# 20

# 相続税申告書を 作成する

この章では、「相続税申告書」の作成方法について説明します。 相続税申告書の作成方法は、新規に作成する方法と、他の財産取得者が作成した相 続税申告書ファイルを基に参照作成する方法があります。

#### 20-1 相続税申告書を新規作成する[......................................................................422](#page-1-0) 20-2 相続税申告書を参照作成する[......................................................................430](#page-9-0)

### <span id="page-1-0"></span>20-1 相続税申告書を新規作成する

相続税申告書を新規に作成し、提出します。

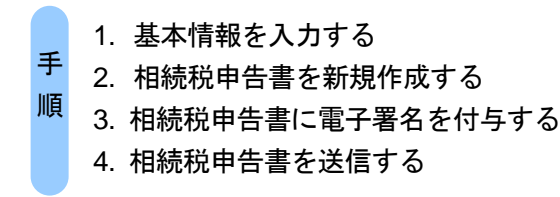

■1 以下の手続の種類・税目・年分で、該当する帳票を追加して申告・申請等を作成し ます。

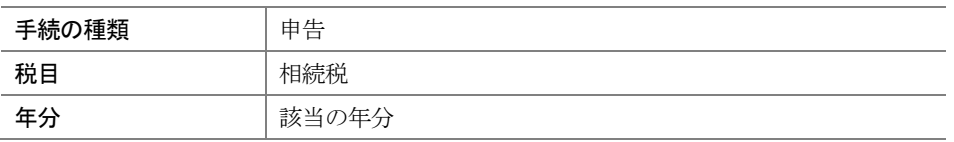

詳細は、以下を参照してください。

→ 1 「6-1 申告・申請等を作成する」

相続税申告の手続、帳票を選択すると、以下の「申告・申請等基本情報画面(相続税 申告用)」が表示されます。

※個人が利用する場合

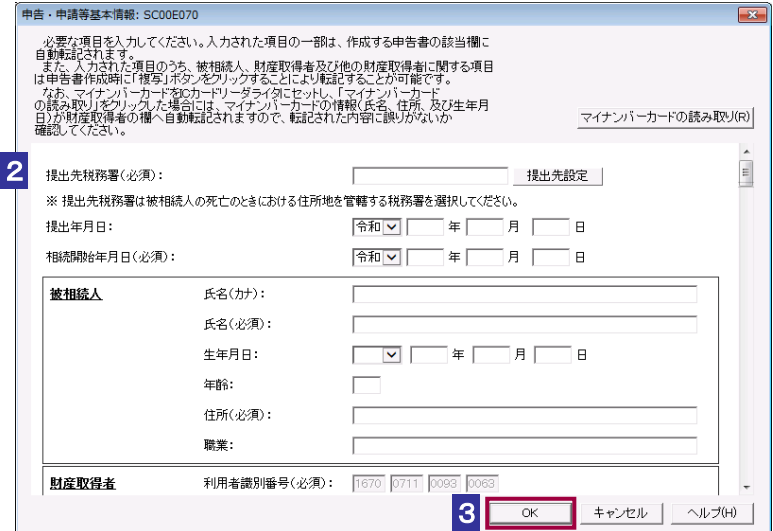

※法人が利用する場合

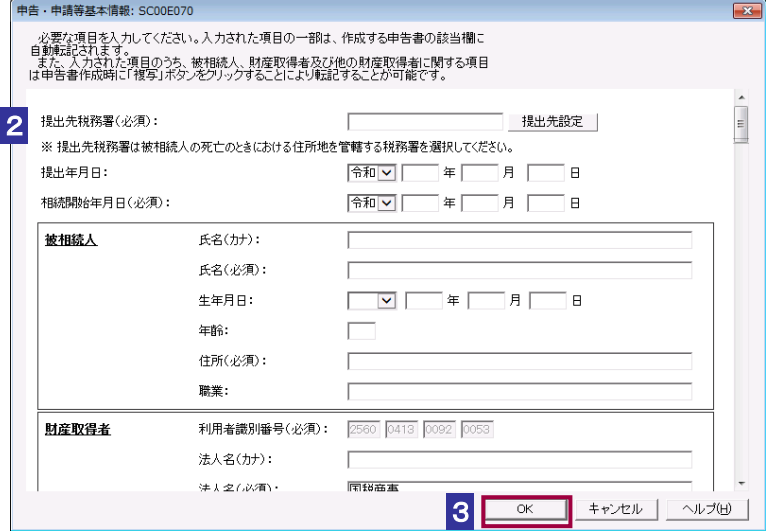

2 「申告・申請等基本情報画面(相続税申告用)」に基本情報を入力します。

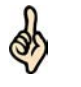

・被相続人、財産取得者(利用者)などの情報を入力します。

- ・必要に応じて、他の財産取得者の情報を入力します。
- ヒント ・2 回目以降の作成では、前回相続税申告書を作成時に入力した財産取得者等の情報が自動 的に表示されます。

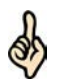

ヒント

・「申告・申請等基本情報画面(相続税申告用)」で入力した被相続人情報は「帳票編集」画 面を表示時に自動的に転記されます。また、「帳票編集」画面で 複写 ボタンをクリック することで「申告・申請等基本情報画面(相続税申告用)」で入力した財産取得者又は他の 財産取得者の情報を複写することができ、入力の手間を省くことができます。 ・「帳票編集」画面で被相続人、財産取得者又は他の財産取得者の情報を修正しても「申告・ 申請等基本情報画面(相続税申告用)」及び他の帳票に入力した情報は修正されません。そ のため、被相続人、財産取得者又は他の財産取得者の情報を修正する場合は「申告・申請等 基本情報画面(相続税申告用)」の入力内容を修正してから再度「帳票編集」画面を表示し、 被相続人の自動転記の反映及び「複写」機能を利用して財産取得者又は他の財産取得者の情 報を修正してください。

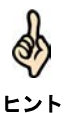

・イメージ添付書類(相続税申告用)作成時は、他の財産取得者情報の入力は不要です。

マイナンバーカードをお持ちの場合、IC カードリーダライタにマイナンバーカードをセット O) した状態で マイナンバーカードの読み取り をクリックすることで、財産取得者欄へマイ ヒント ナンバーカードの券面情報(氏名・住所・生年月日)が転記されます。転記された内容に誤 りがないかご確認ください。 税理士等に相続税申告書の作成を依頼している場合は、次の条件をすべて満たすと、財産取 得者(複数人いる場合は全員分)の電子署名を省略することができます。 ヒント ① 基本情報の税理士等の利用者識別番号欄等に税理士情報を入力する。 ② 税理士等が申告・申請等データに電子署名を付与する。 ③ 税理士等が申告・申請等データを送信する。  $\bullet$ 提出先税務署は被相続人の死亡のときにおける住所地を管轄する税務署を選択してくださ 注意 い。  $\bullet$ ・利用者本人が相続税申告書を作成して送信する場合(税理士等欄が未入力の場合)、他の 注 意 財産取得者の利用者識別番号の入力はできませんので、利用者本人(1名分)の利用者識別番 号だけを入力してください。なお、複数の財産取得者がいる場合には、財産取得者ごとに相 続税申告書を作成・提出(送信)する必要がありますのでご注意ください。 ・税理士等が相続税申告書を代理で作成して送信する場合、申告書第1表及び第1表(続) において利用者識別番号が入力された財産取得者(最大9名分)の申告内容が税理士等によ り代理で送信されたとみなされます。利用者識別番号の入力がない財産取得者の申告につい ては、別途、相続税申告書を提出(送信)する必要がありますのでご注意ください。  $\bullet$ 財産取得者の個人番号/法人番号を入力せず、 OK をクリックすると、警告メッセージが 注 意 表示されます。個人番号/法人番号をお持ちの方は入力を行ってください。  $\bullet$ 必須項目に入力漏れがある場合は、 OK をクリックした際、エラーが表示され、先に進む 注 意 ことができません。 8 OK をクリックします。 基本情報が利用者ファイルに登録され、登録完了のメッセージが表示されます。 4 メッセージを確認し、 OK | をクリックします。 「帳票一覧」画面に戻ります。

5 相続税申告書の帳票を作成します。

ヒント

Ó,

帳票の作成の詳細は、以下を参照してください。

→ 2 「7-1 帳票を編集する」

・「帳票編集」画面の被相続人情報は、「申告・申請等基本情報画面(相続税申告用)」で入 力した被相続人情報が自動転記されます。転記された内容に誤りがないか確認してくださ  $\mathbf{v}_\alpha$ 

・被相続人情報以外の項目については必要事項を入力します。財産取得者の情報については、 項目に応じて、以下の入力支援機能(複写機能)を利用することができます。

#### ※「申告・申請等基本情報」画面で入力した財産取得者情報を「帳票編集」画面 へ複写する場合 (複写機能)

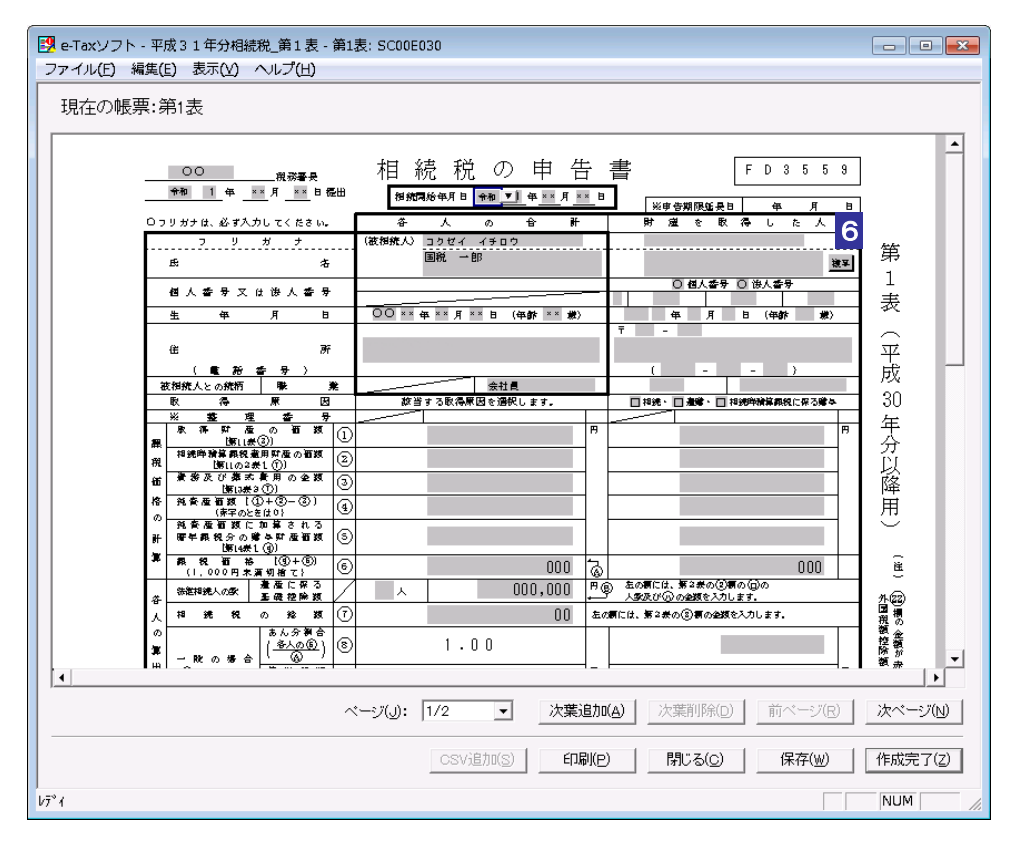

6 「帳票編集」画面で 複写 をクリックします。

「複写する財産取得者の選択」画面が表示されます。

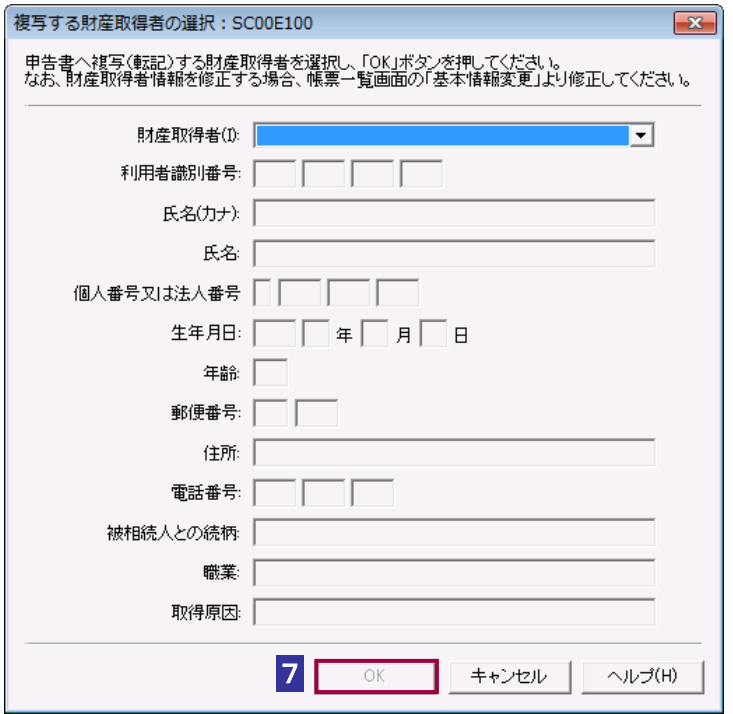

#### 7 該当する財産取得者を選択し、OK をクリックします。

「帳票編集」画面に戻ります。

「複写する財産取得者の選択」画面で選択した内容が帳票に反映されます。

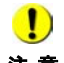

注 意 修正されません。そのため、被相続人、財産取得者又は他の財産取得者の情報を修正する場合 ● は基本情報を修正してから再度「帳票編集」画面を表示し、被相続人の自動転記結果の確認及 び複写機能を利用してください。

※申告書第 11 表の「種類」、「細目」、「利用区分、銘柄等」を入力する場合

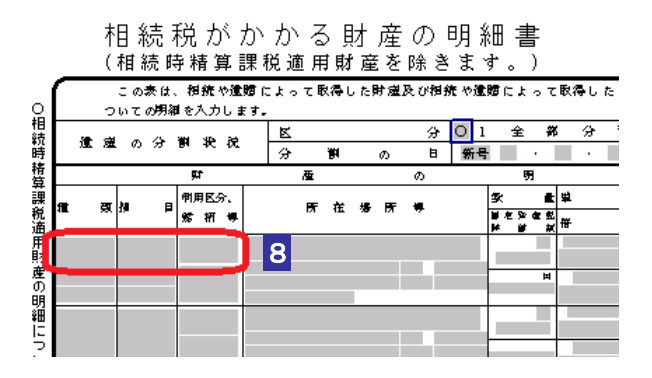

8 「帳票編集」画面で「種類」、「細目」のいずれかの入力欄(上段)又は「利用区分、 銘柄等」の入力欄をクリックします。

「「種類」・「細目」・「利用区分、銘柄等」の選択」画面が表示されます。

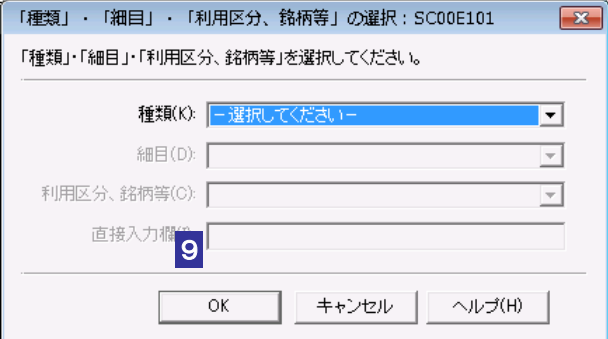

9 該当する「種類」・「細目」・「利用区分、銘柄等」を選択し、OK をクリックしま す。「利用区分、銘柄等」で「直接入力」を選択した場合は、直接入力欄に入力を行 います。また、「利用区分、銘柄等」に追加して入力する事項がある場合も直接入力 欄に入力を行います。

「帳票編集」画面に戻ります。 「「種類」・「細目」・「利用区分、銘柄等」の選択」画面で選択した内容が帳票に反映され ます。

#### ※申告書第 11 の2表の「種類」、「細目」を入力する場合

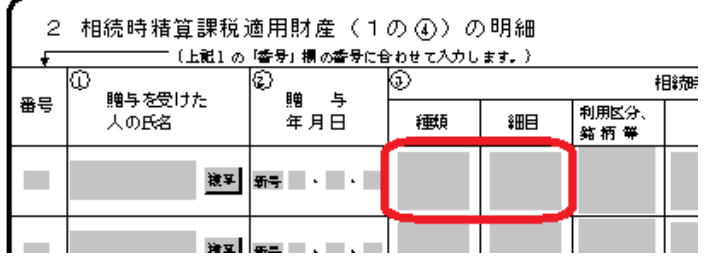

#### **10** 「帳票編集」画面で「種類」又は「細目」のいずれかの入力欄をクリックします。

「「種類」・「細目」の選択」画面が表示されます。

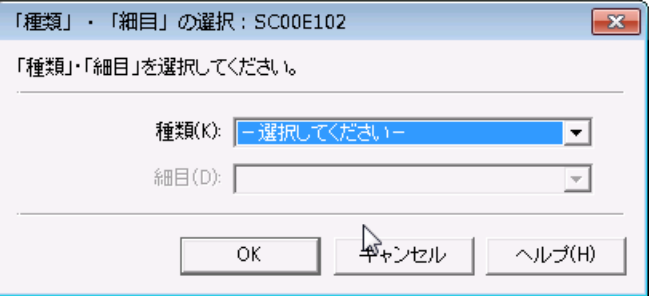

11 該当する「種類」·「細目」を選択し、OK をクリックします。

「帳票編集」画面に戻ります。

「「種類」・「細目」の選択」画面で選択した内容が帳票に反映されます。

#### **12** 作成完了 をクリックします。

帳票の作成完了の詳細は、以下を参照してください。

→ 国「7-3 帳票の作成を完了する」

#### **13** 電子署名を付与します。

電子署名付与の詳細は、以下を参照してください。

「9 申告・申請等に電子署名を付与する」

#### **14** 「相続税申告書」を送信します。

送信の詳細は、以下を参照してください。

→ 2 「10 申告・申請等を送信する」

#### **15** メッセージボックスで受付結果を確認します。

受付結果の確認の詳細は、以下を参照してください。

→ 2 「11 受付結果を確認する」

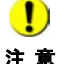

注 意 用画面を複数起動することはできません。 ● ● 「帳票一覧」画面から複数の「帳票編集」画面を表示することが可能ですが、以下の入力支援

- ・「複写する財産取得者の選択」画面
- ・「「種類」・「細目」・「利用区分、銘柄等」の選択」画面
- ・「「種類」・「細目」の選択」画面

## <span id="page-9-0"></span>20-2 相続税申告書を参照作成する

他の財産取得者が作成した相続税申告書ファイルを基に、相続税申告書を作成(参照作成)します。

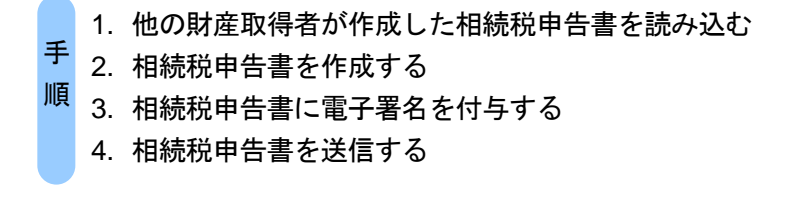

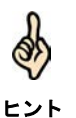

・相続税申告書の参照作成機能は、複数の財産取得者が存在する際の申告書作成支援機能で す。

・税理士等が代理で作成して送信する場合を除き、申告書等のデータは財産取得者がそれぞ れ作成する必要がありますが、複数の財産取得者が存在し、財産取得者のうち一人が他の財 産取得者の相続情報を含む申告書を作成した場合、他の財産取得者がその相続税申告書を参 照作成機能で読み込むことにより、一部項目の入力を行うだけで、他の財産取得者の相続税 申告書を作成することができます。

・参照作成機能を使った場合でも、申告書の送信はそれぞれの財産取得者ごとに本人が行う 必要があります。

#### 1 「申告・申請等一覧」画面で、 相続税申告書の参照作成 をクリックします。

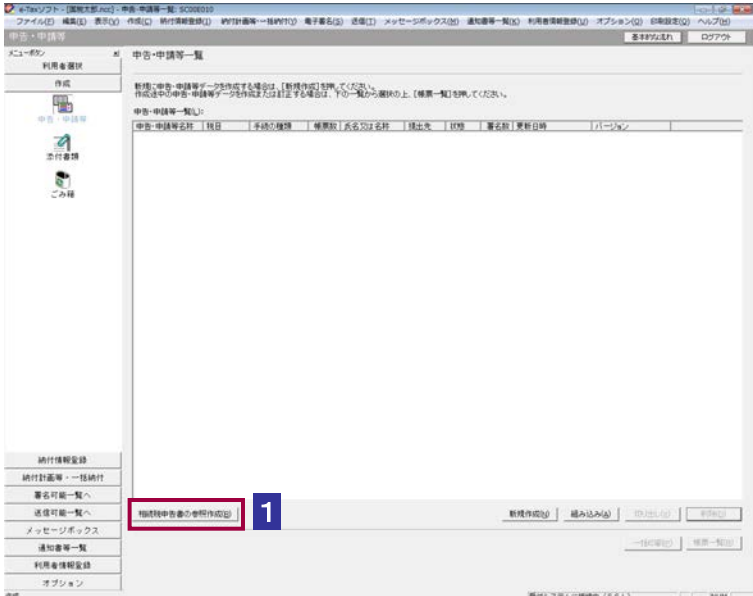

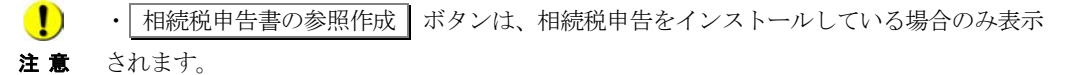

- ・参照作成する前に、利用者ファイルの作成が必要です。
- ・参照作成した場合、参照元の相続税申告書から以下の内容は削除されます。
- ① 電子署名(複数電子署名が付与されていた場合、すべて削除されます。)
- ② 税理士等の情報
- ③ 税理士等に係る以下の添付書類
	- ・申告書の作成に関する計算事項等記載書面(資)(33 の 2(1)(資))
	- ・税理士法第 33 条の 2 第 1 項に規定する添付書面(平成 20 年 9 月 1 日以降提出分)
	- ・申告書に関する審査事項等記載書面(資)(33 の 2(2)(資))
- ・税理士法第 33 条の 2 第 2 項に規定する添付書面(平成 20 年 9 月 1 日以降提出分)
- ・税務代理権限証書(令和 6 年 4 月 1 日以降提出分)
- ・税務代理権限証書(平成 27 年 7 月 1 日以降提出分)
- ④ 申告書第 1 表及び第 1 表(続)の財産取得者の個人番号及び利用者識別番号

「相続税申告書参照作成ファイル選択・名称入力」画面が表示されます。

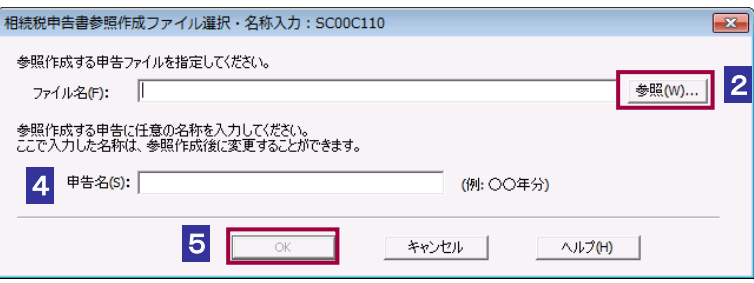

- ■2 │参照… │ をクリックし、参照作成元の相続税申告書ファイルを選択します。
- 8 開く 老クリックします。
- 4 「申告名」を入力します。

5 OK をクリックします。

「申告・申請等基本情報画面(相続税申告用)」が表示されます。

 $\bullet$ •同じ名称の申告・申請等が存在する場合は、確認のメッセージが表示されます。 OK を 注 意 クリックすると、既に存在する申告・申請等に新たに参照作成した申告・申請等が上書きさ れます。

・「相続税申告書参照作成ファイル選択・名称入力」画面では相続税申告書のみ読み込むこ とができます。

・イメージ添付書類は参照作成できません。

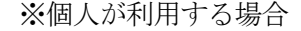

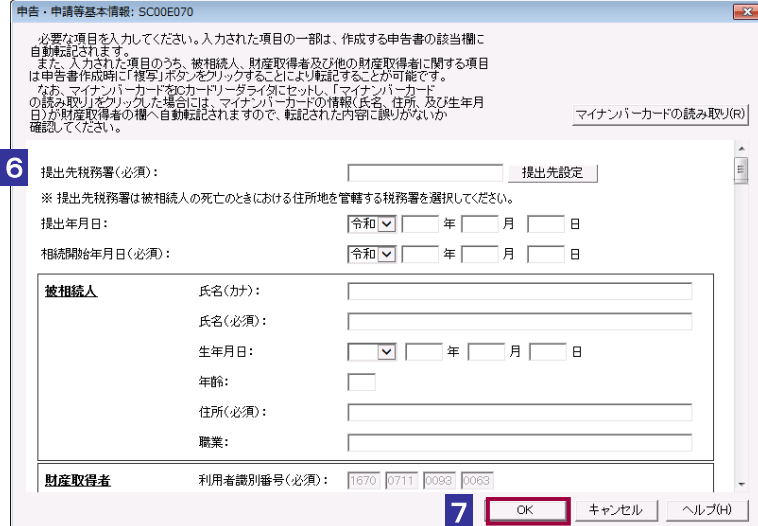

※法人が利用する場合

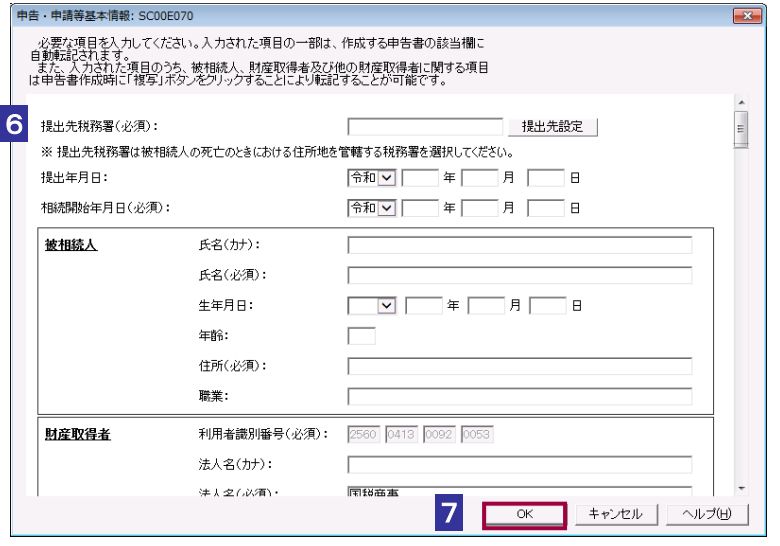

6 「申告・申請等基本情報画面(相続税申告用)」に基本情報を入力します。

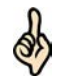

参照作成機能を利用して相続税申告書を作成する場合、「申告・申請等基本情報」画面(相 続税申告用)では以下を実施します。

ヒント ・参照作成元の相続税申告書から提出先税務署、相続開始年月日、被相続人情報が転記され ているため、入力内容を確認してください。

・財産取得者情報を入力してください。

※他の財産取得者の情報は、申告書を新規に作成する際の入力支援機能で用いる情報である ため、参照作成時には入力不要です。

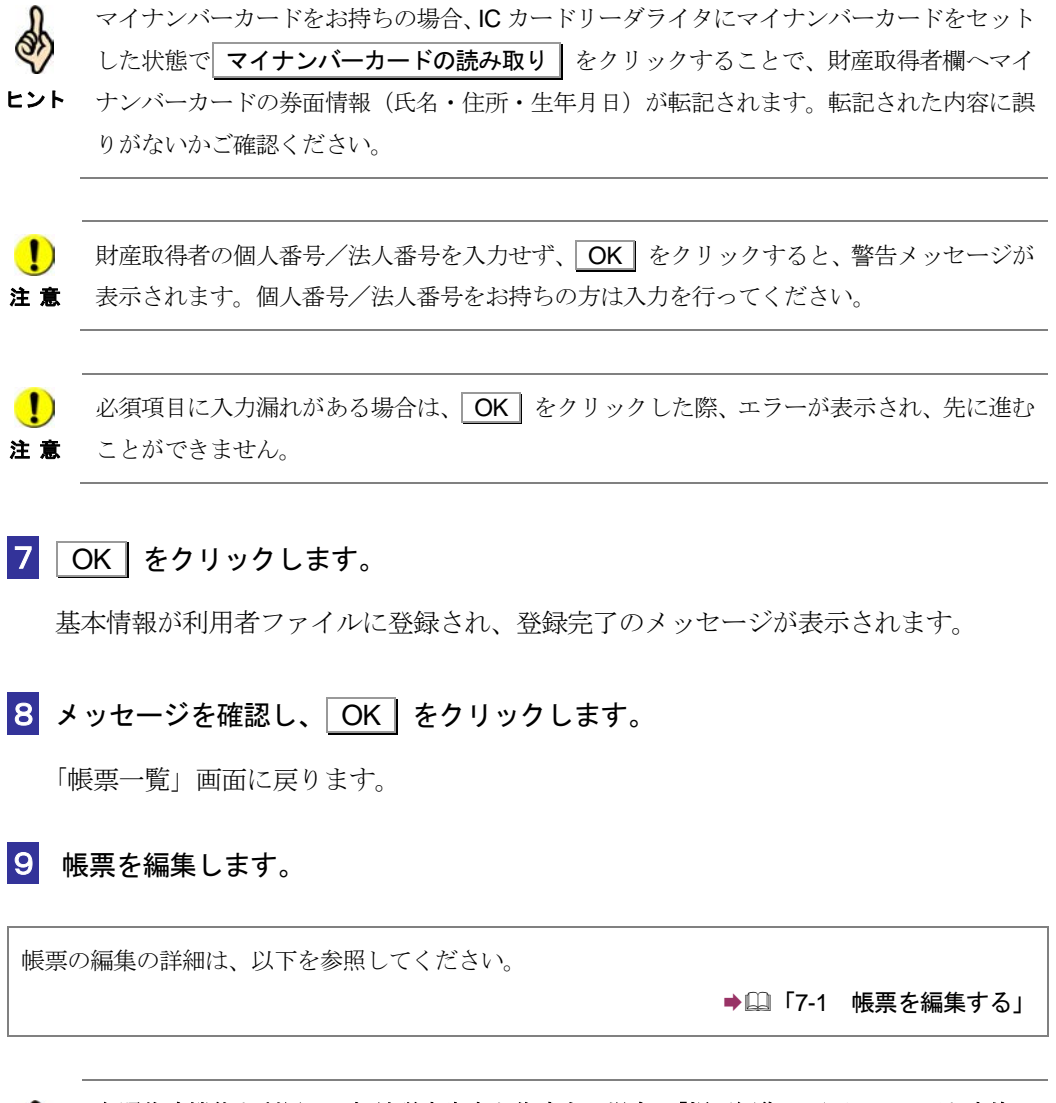

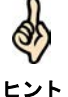

#### 参照作成機能を利用して相続税申告書を作成する場合、「帳票編集」画面では以下を実施し ます。

・参照作成元の相続税申告書から申告内容が転記(申告書第1表及び第1表(続)の個人番 号及び利用者識別番号を除く。)されているため、帳票入力内容を確認してください。 ・申告書第 1 表又は第 1 表(続)において、ご自身の申告内容が入力された欄の該当箇所に 個人番号及び利用者識別番号を入力してください。

・利用者本人が相続税申告書を作成して送信する場合(税理士等欄が未入力の場合)、他の 財産取得者の利用者識別番号の入力はできませんので、利用者本人(1名分)の利用者識別番 号だけを入力してください。

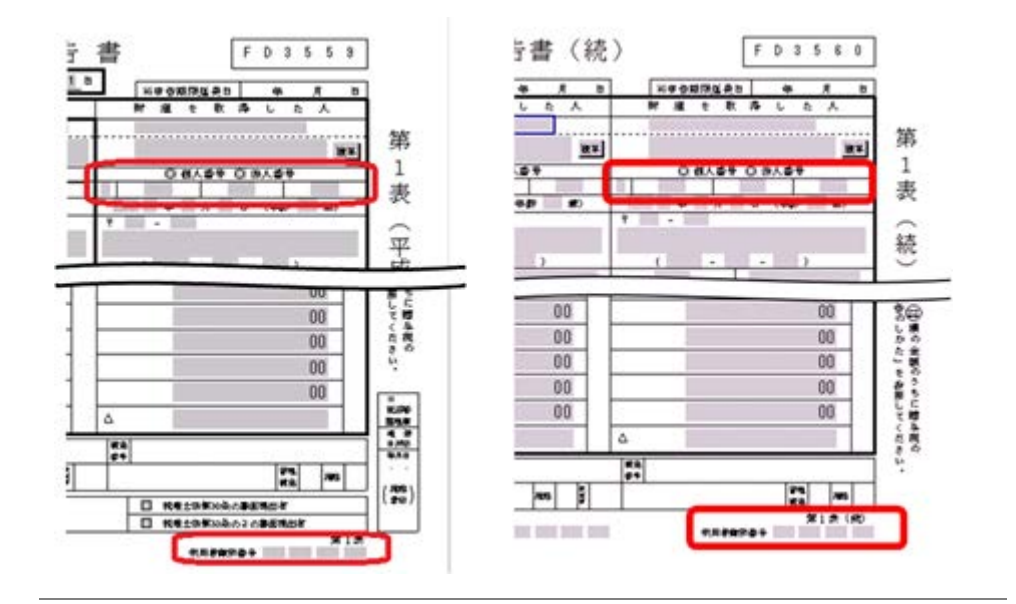

#### **10** 作成完了 をクリックします。

帳票の作成完了の詳細は、以下を参照してください。

→ 国「7-3 帳票の作成を完了する」

#### **11** 電子署名を付与します。

電子署名付与の詳細は、以下を参照してください。

「9 申告・申請等に電子署名を付与する」

#### **12** 「相続税申告書」を送信します。

送信の詳細は、以下を参照してください。

→ 10 申告・申請等を送信する」

#### **13** メッセージボックスで受付結果を確認します。

受付結果の確認の詳細は、以下を参照してください。

→ 11 受付結果を確認する」